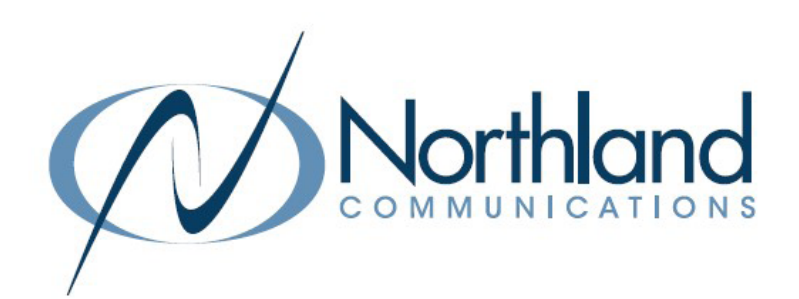

# Yealink W60P Cordless Dect Base + Handset USER MANUAL Phone + Voicemail

Manufacturer Discontinued 9/9/2022

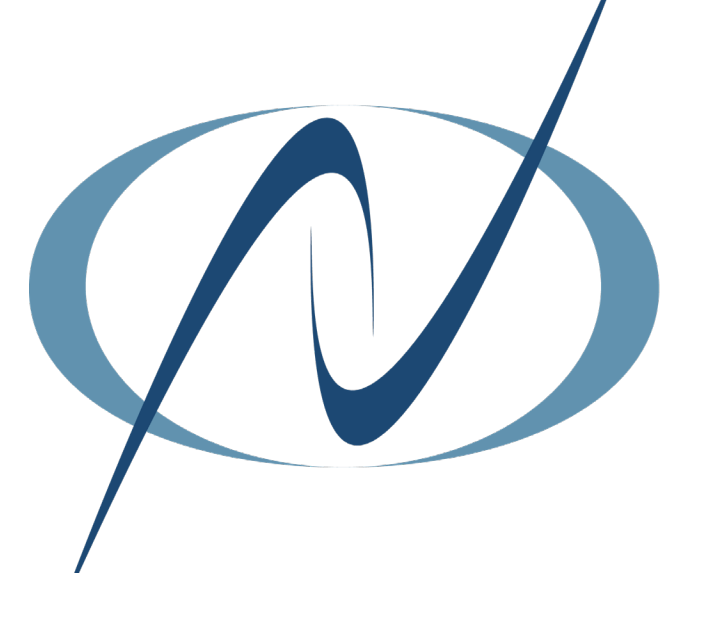

December 7, 2023

# <span id="page-1-1"></span><span id="page-1-0"></span>TABLE OF CONTENTS CLICK ON ANY PAGE NUMBER TO RETURN TO THE TABLE OF CONTENTS

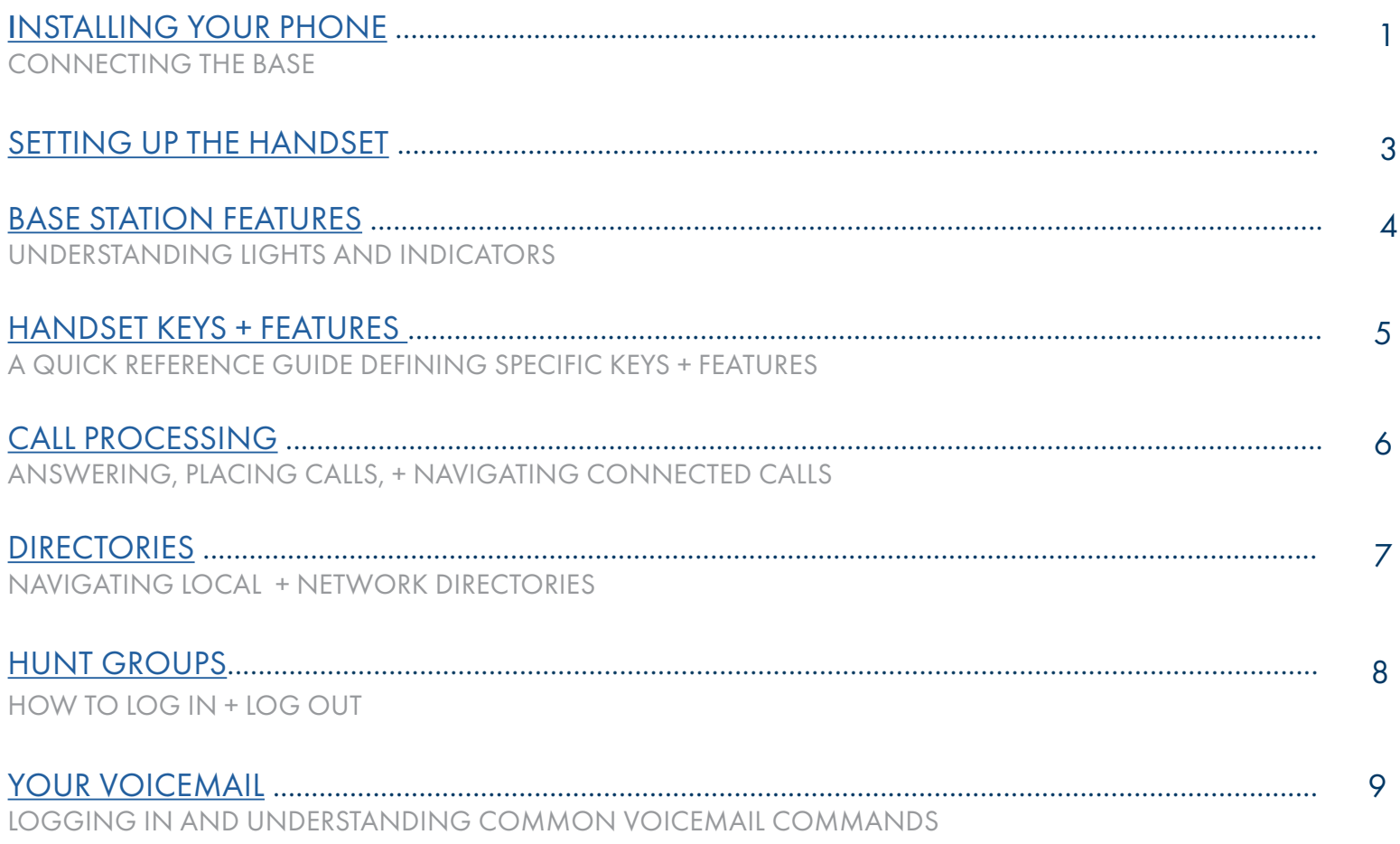

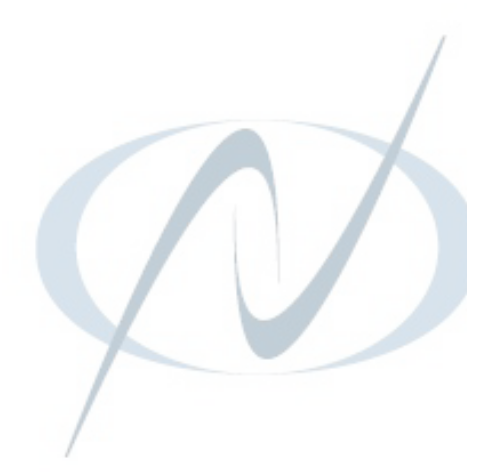

<span id="page-2-0"></span>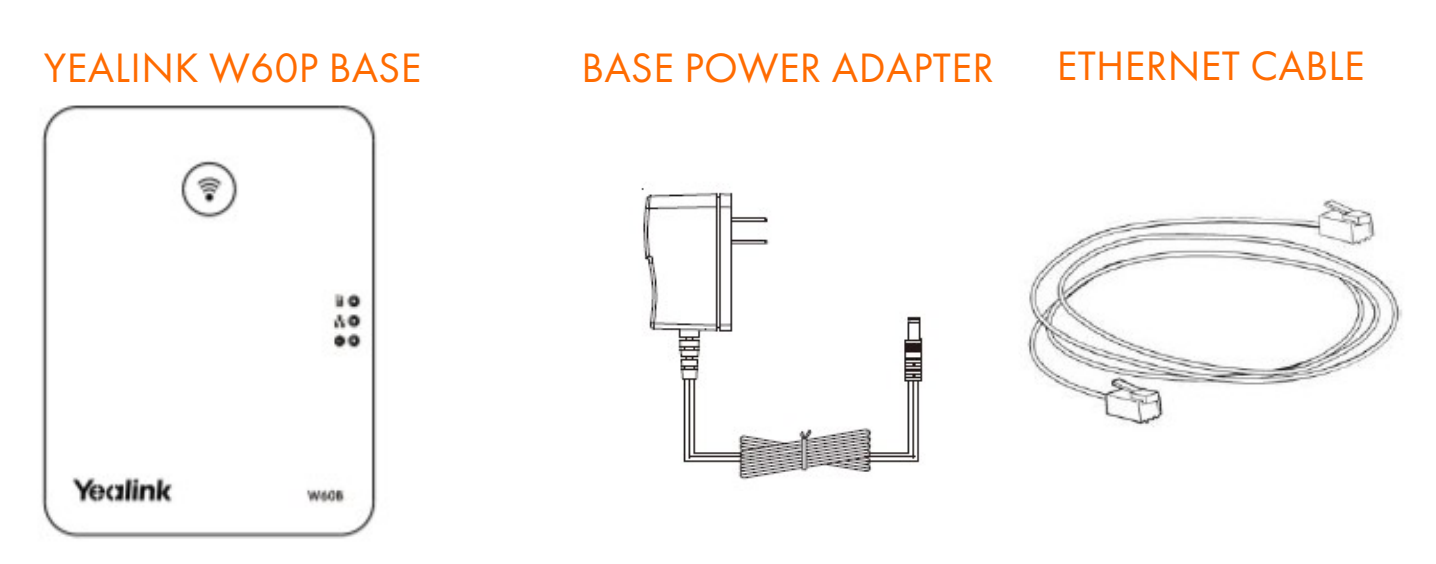

# CONNECTING THE BASE STATION

You have two options to power the base station. Your System Administrator will advise you which one to use.

- + AC power (Optional)
- + Power over Ethernet (PoE)

NOTE: Pay attention to the radio coverage of the base station. It is up to approximately 1000 feet in unobstructed outdoor areas and up to approximately 165 feet inside buildings.

Do not set up the base station in a damp room, and keep it away from water.

#### AC Power (Optional)

- + Connect the DC plug on the power adapter to the DC5V port on the base station and connect the other end of the power adapter into an electrical outlet.
- + Connect the included or any standard Ethernet cable between the Internet port on the base station and the Internet port in your network or the switch/hub device port.

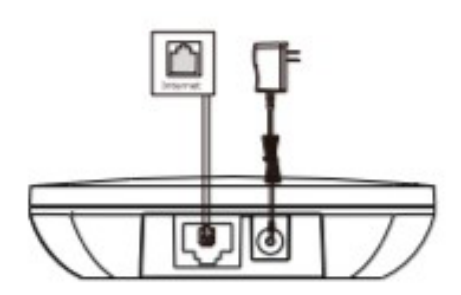

NOTE: The base station should be used with the original power adapter (5V/600mA) only. The use of a third-party power adapter may cause damage to the base station.

# 2

#### Power over Ethernet

+ Connect the Ethernet cable between the Internet port on the base station and an available port on the in-line power switch/hub.

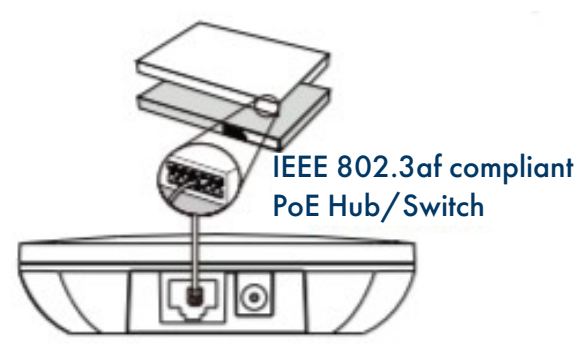

NOTE: If in-line power is provided, you don't need to connect the AC adapter. Make sure the hub/switch is PoE compliant.

IMPORTANT! Do not remove the power and network to the base station while it is updating firmware and configurations.

# <span id="page-4-0"></span>SETTING UP THE W60P BASE/W56H HANDSET 3

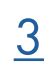

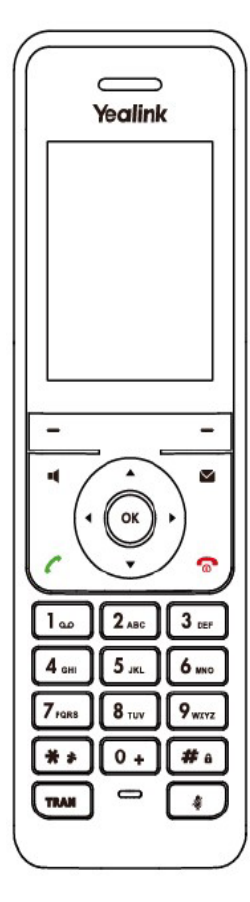

### W56H HANDSFT CHARGER CRADIF

### RECHARGEABLE BATTERY

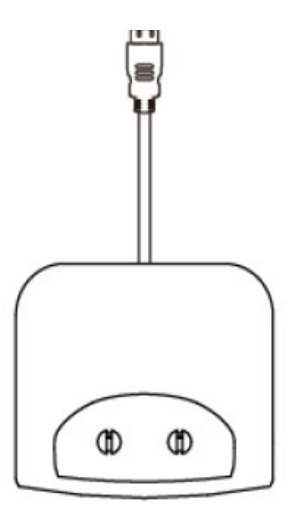

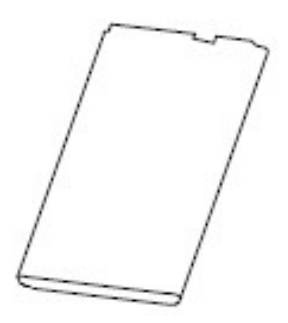

### HANDSET POWER ADAPTER

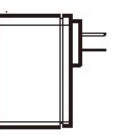

#### BELT CLIP

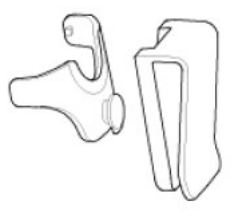

#### Insert the battery

- + Open the battery cover on the back of the handset.
- + Insert the battery and press it down.
- + Close the battery cover.

#### Set up the Charger Cradle

- + Connect the USB plug on the charger cradle to the DC5V port on the power adapter.
- + Connect the power adapter to an electrical outlet.

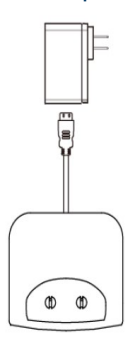

# Charge the handset  $\begin{array}{|c|c|c|c|}\hline \multicolumn{1}{|c|}{4} \end{array}$

- + After setting up the handset and charger, place the handset in the charger.
- + The handset battery takes about 3 hours to fully charge. The charging status is displayed on the top right hand corner of the LCD screen.

#### Attach the Belt Clip

- + Push the clip onto the back of the handset.
- + Insert the clip into the designated notches in the handset.

# <span id="page-5-0"></span>W60P BASE STATION FEATURES

After the base station starts up successfully and the handset is registered to the base station, all LEDs on the base station will illuminate green in sequence.

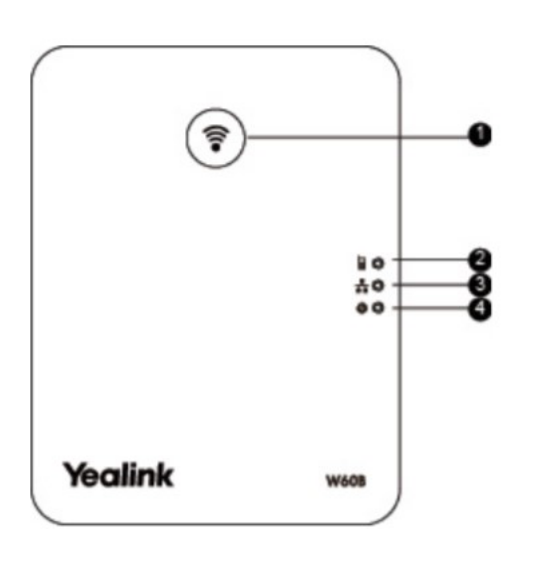

1. Paging Key - Locates a misplaced handset. Toggles the registration mode.

Resets the base station to factory settings.

- 2. Registration LED Indicates the mode of the base station.
	- + Fast flashing green paging mode.
	- + Slow flashing green registration mode.
	- + Solid green there is at least one handset registered to the base.
	- + Off the base is powered off or no handsets are registered to base.
- 3. Network Status LED Indicates the network status.
	- + Slow flashing green network is unavailable.
	- + Solid green network is available.
	- + Off base is powered off.
- 4. Power Indicator LED Indicates the power status of the base station. + Slow flashing green - base is going through a firmware upgrade.
	- + Solid green base is powered on.
	- + Off base is powered off.

# <span id="page-6-0"></span>W56H HANDSET KEYS + FEATURES  $\vert 5 \vert$

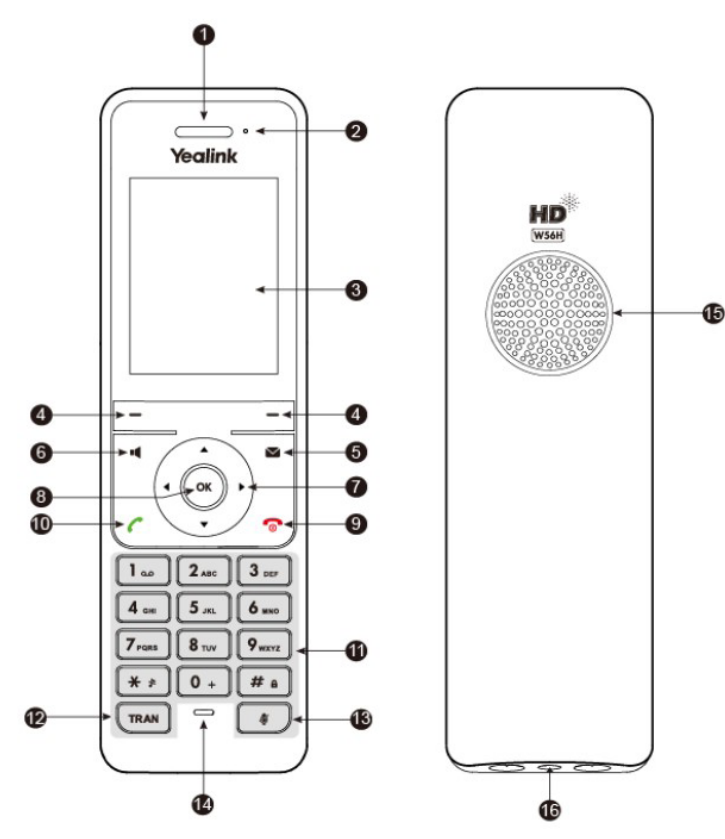

- 1. Earpiece Outputs audio during the earpiece call.
- 2. Power Indicator LED Indicates handset power + certain features statuses.
	- + Fast flashing red incoming call.
	- + Slow flashing red voicemail message or missed call.
	- + Solid red battery is charging.
- 3. LCD Screen Shows information about calls, messages, softkeys, time, date and other relevant data. Call information such as caller ID + call duration. Icons (for example: DND ). Prompt text (for example: "Saved").
- 4. Softkeys Appear on the display to indicate features that can be activated by pressing the keys directly below them.
- 5. Message key Accesses the voicemail or missed call log.
- 6. Speaker key Switches between the earpiece, headset and speakerphone. Answers an incoming call.

- 7. Navigation keys Moves the cursor. Adjusts the ringer volume.
- 8. OK Confirms actions or enters the main menu.
- 9. Power/ Off key Long presses in the menu screen to return to idle screen. Long presses to turn the handset on or off when idle. Cancels actions or ends a call. Rejects an incoming call. 10. Answer/Talk key - Answers an incoming call.
	- Enters the redial calls list. Places a call.
- 11. Alphanumerical Keypad Provides digits, letters and special characters.
- 12. Transfer key Transfers a call to another party.
- 13. Mute key Toggles the mute function on and off.
- 14. Microphone Picks up audio during earpiece and handsfree calls.
- 15. Speaker Provides handsfree speaker phone audio.
- 16. 3.5mm earphone jack Allow you to connect a standard 3.5mm headset.

### SHORTCUTS

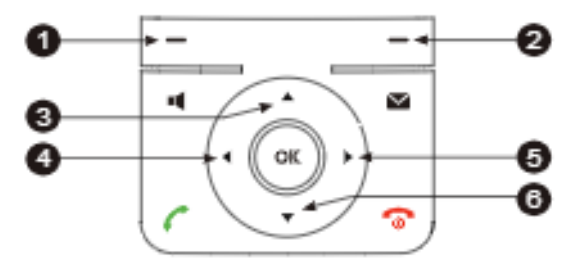

- 1 Press the left softkey to access the call history.
	- 2 Press the right softkey to check the line status.
	- 3 Press the up arrow to place an internal call.
- 4 Press the left facing arrow to decrease the ringer volume.
- 5 Press the right facing arrow to increase the ringer volume. 6 press the down arrow to access the directory.

Need support? Connect with us at [www.northland.net/support](http://northland.net/support) or Dial 4357 (HELP) or 315-671-6262 to speak to a Northland Representative

# <span id="page-7-0"></span>CALL PROCESSING

TO ANSWER INCOMING CALL: Press TALK/ANSWER key.

#### TO ANSWER A SECOND CALL AND PLACE FIRST CALL ON HOLD: Scroll to new call. + Press ACCEPT Softkey

TO SWITCH BETWEEN CALLS: Press SWAP Softkey

TO PLACE A CALL: Enter number and Press TALK/ANSWER Key

TO PLACE A SECOND CALL: Press NEW CALL Softkey

+ Enter number

+ Press TALK/ANSWER Key

TO DISCONNECT FROM A CALL: Press END Softkey or POWER/OFF Key

#### TO PLACE A CALL ON SPEAKER: Press SPEAKER Key + TO TAKE A CALL OFF SPEAKER: Press SPEAKER Key

MUTE: Press MUTE Key. Display will indicate call is muted. UNMUTE: Press MUTE Key again

HOLD: Places a caller on hold for you to retrieve. This is an exclusive hold to your phone.

- + TO HOLD CALL: Press OPTIONS Softkey
- + Select HOLD
- + TO RETURN TO CALLER: Press RESUME Softkey

TRANSFER: Connect your call to someone else (with call on line)

#### ANNOUNCED

- + Press TRANSFER Key (call holds).
- + Enter number and press OK key.
- + Wait for party to answer and announce call.
- + Press TRANSFER Key again.

#### TO RETURN TO CALLER: Press END Softkey.

CONFERENCE: Allows three-way conferencing (with call on line).

- + Press NEW CALL Softkey.
- + Enter second number.
- + When second person answers, announce conference
- + Press OPTIONS Softkey
- + Select CONFERENCE to join all parties

#### BLIND

- + Press TRANSFER Key (call holds).
- + Enter number.
- + Press TRANSFER Key again.

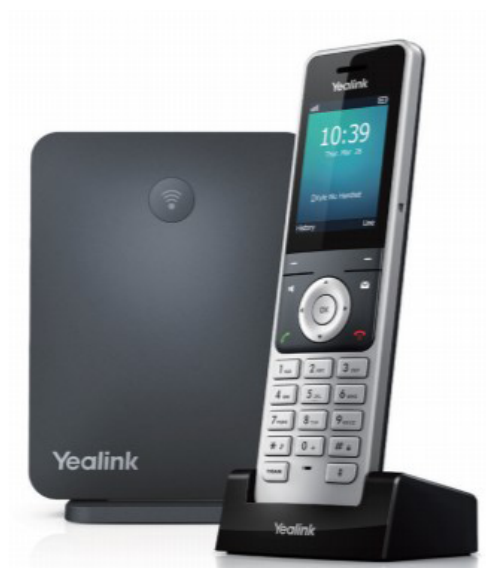

6

CALL PARK: Places an active call on a system hold to be retrieved from another telephone.

#### TO PARK A CALL: Press TRANSFER Key, call is automatically held

 Press \*13 (system audibly advises the Orbit Code call is parked on) Press TRANSFER (call is parked, advise party of Orbit Code)

TO RETRIEVE PARKED CALL: Press TALK/ANSWER Key Press \*14 and Orbit Code Number (call is connected)

NOTE: The Yealink phone can receive pages but cannot make a page.

REDIAL: Your phone's redial feature displays a list of your most recently dialed numbers.

#### TO VIEW REDIAL LIST: Press TALK/ANSWER key.

 Scroll to the number you want to dial. Press OK key twice to redial number.

HISTORY: Your phone's call history is stored for incoming, outgoing and missed calls.

TO VIEW CALL HISTORY: Press the HISTORY Softkey TO VIEW CALL DETAILS, ADD TO CONTACTS OR DELETE: Press the OPTIONS Softkey TO CALL: Press the OK Key three times

# <span id="page-8-0"></span>**DIRECTORIES**

There are two types of directories on the Yealink Cordless phone:

- + Local Directory: Specific to that handset only.
- + Network Directory: Usually maintained by your System Administrator + available on all handsets.

#### TO ADD NUMBERS TO THE LOCAL DIRECTORY:

- + Press OK Key
- + Highlight and Select DIRECTORY Icon
- + Select LOCAL DIRECTORY
- + Press OPTIONS Softkey
- + Press OK Key
- + Enter first and last name
- + Scroll and Enter work/mobile/other phone numbers
- + Press SAVE

#### TO SEARCH DIRECTORIES:

- + Press OK Key
- + Highlight and Select DIRECTORY Icon
- + Select which directory to search
- + Begin spelling the name on the dial pad

NOTE: When searching, press the key the correct amount of times to get the appropriate letter. For example, if searching for a name that begins with an "S", you must press the 7 key four times. It's not necessary to enter an entire name when searching. EX: if searching for "Stephanie", you can enter STE, press SELECT, and you will receive the results for all names that start with STE.

# <span id="page-9-0"></span>**BUNTGROUPS**

When you are a member of a group (Hunt group or iACD), your account phone is programmed to ring when a choice is made from an automated attendant or when the hunt group number is dialed. You may be required to log in to the hunt group to receive calls. You can log in to a group from any device that your account phone number is active on, or from CommPortal. See the CommPortal User Guide.

If you are a member of more than one group, you will need to know the group number in order to log in and out of the individual groups. If you do not know your group numbers, you can obtain this information from the System Administrator.

- + To log in: Dial \*44, enter the group number and press #. If you are a member of multiple Hunt Groups you will need to log in to each group individually.
- + To log out: Dial \*44. If you are a logged in to multiple Hunt Groups, the system announces how many groups you are logged into and will prompt you to press 0# to log out of all hunt groups, or to enter the hunt group number followed by # to log out of an individual hunt group.

# VOICEMAIL

The voicemail system is voice prompted with easy to follow instructions and commands. You must initialize your mailbox for the first time by creating a password, recording your name and recording a greeting.

# FIRST TIME VOICEMAIL SET UP

To set up your voicemail for the first time:

- + Dial \*99 and press TALK/ANSWER.
- + Enter the EAS Pin provided by the System Administrator.
- + Follow the audio instructions to create a password, record your name and record your personal greeting

## MAILBOX GREETINGS

There are multiple greeting types available for you to choose from:

Plays to everyone that calls you.

- Plays when you will be away from your office or phone for meetings/vacation, etc.
- You can turn off message acceptance when using the extended absence greeting.
- System will remind you Extended Absence Greeting is playing.
- A synthesized greeting. This can be set up to include your telephone number or recorded name. Plays when you have active calls on all available lines.
- Can be set to play outside of your normal business hours, weekends and holidays.
- Plays when you have your phone set to forward to voicemail.

#### VOICEMAIL AND THE SELF SERVICE SUBSCRIBER COMMPORTAL

Through the Self Service Subscriber CommPortal, you are able to:

- + Record and change greetings.
- + Choose your voicemail to email options.
- + Change your login for voicemail so you are not required to enter your mailbox and pin each time you log in from your own telephone.
- + Change other voicemail and telephone settings.

Please refer to the Self Service Subscriber CommPortal User Manual in the Northland University for full details.

#### ADDITIONAL NOTES:

- + Deleted messages are archived for 14 days and then they are permanently deleted.
- + Mailbox storage is 100 minutes including archived messages.
- + Maximum Message length is 4 minutes.

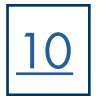

# <span id="page-11-0"></span>YOUR VOICEMAIL

When you have new messages, the phone will beep and an indicator note will appear on the display with the number of new messages you have.

#### LOG IN TO VOICEMAIL FROM THE YEALINK PHONE:

- + Press VOICEMAIL key or Dial \*99
- + Enter your password and press #

#### LOG IN TO VOICEMAIL FROM ANY EXTERNAL TELEPHONE:

- + Dial: 315-671-0031
- + Enter your 10-digit telephone number and press #
- + Enter your password and press #

# COMMON VOICEMAIL COMMANDS

#### Main Menu

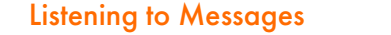

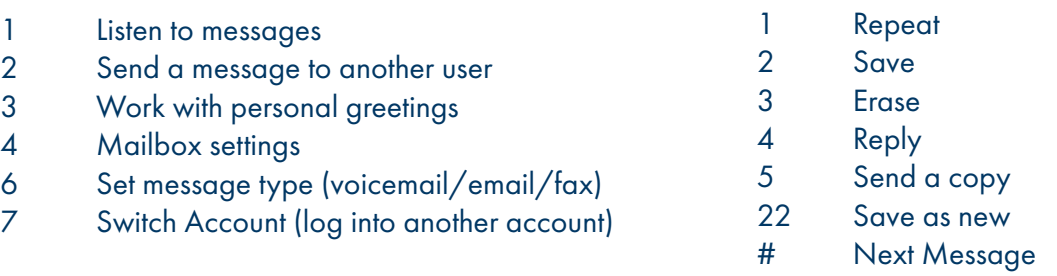

NOTES: Star (\*) will always back you up to the previous menu Pound (#) will bypass a user's personal greeting You can check your voicemail and record and manage greetings through your Subscriber CommPortal.